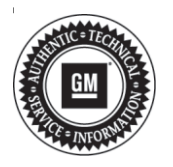

# **Service Bulletin Mo.: 19-NA-032**<br>Date: September

# **TECHNICAL**

### **Subject: Lack of Power and/or Hesitation After Vehicle Has Reached Operating Temperature, Malfunction Indicator Lamp (MIL) Illuminated - DTC P0325 and/or P0330 May Set**

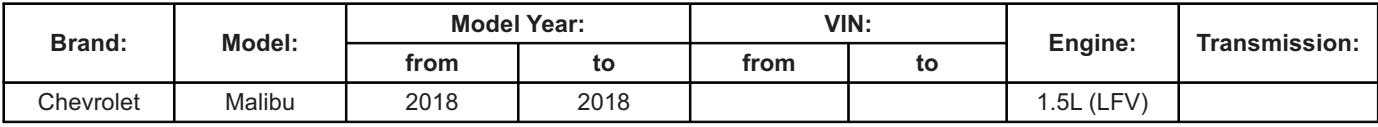

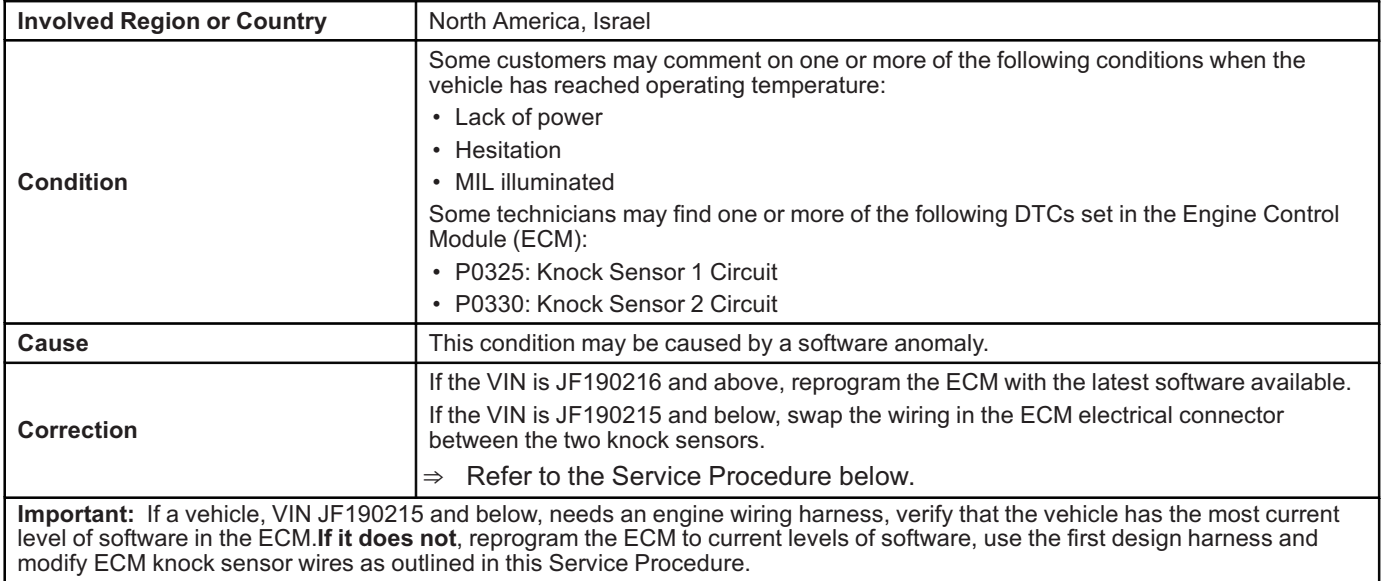

# **Service Procedure**

**Note:** Stable battery voltage is critical during programming. Any fluctuation, spiking, over voltage or loss of voltage will interrupt programming. Install a GM Authorized Programming Support Tool to maintain system voltage. Refer to www.gmdesolutions.com for further information. If not available, connect a fully charged 12 V jumper or booster pack disconnected from the AC voltage supply. DO NOT connect a battery charger.

- 1. Program the ECM. Refer to *K20 Engine Control Module: Programming and Setup* in SI.
	- If the VIN is JF190216 or above, no further work is needed.
	- If the VIN is JF190215 or below, continue with procedure.
- 2. Disconnect the battery negative cable.

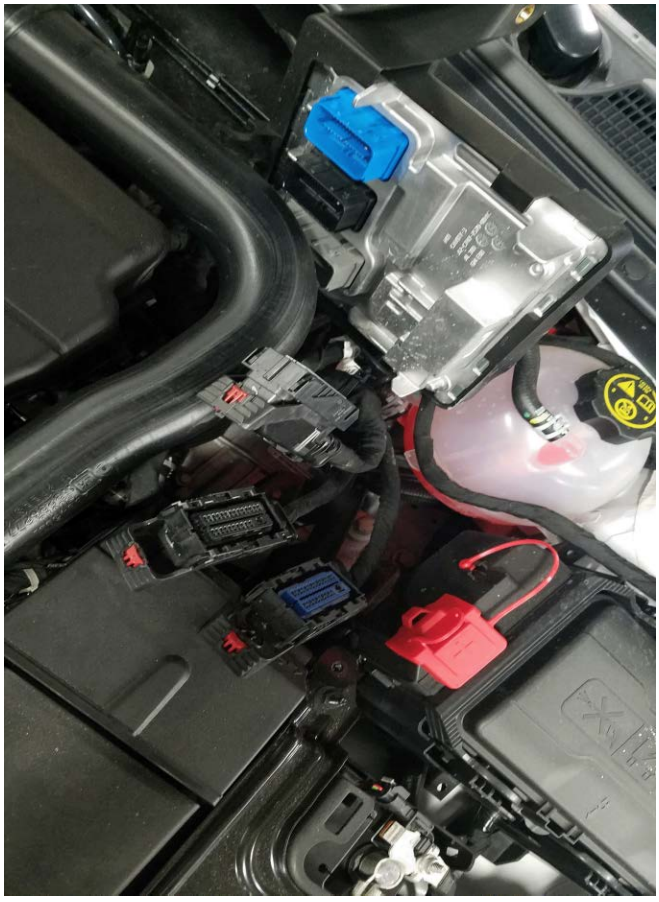

5227926

- 3. Disconnect all the ECM electrical connectors.
- 4. Remove the ECM and position aside.

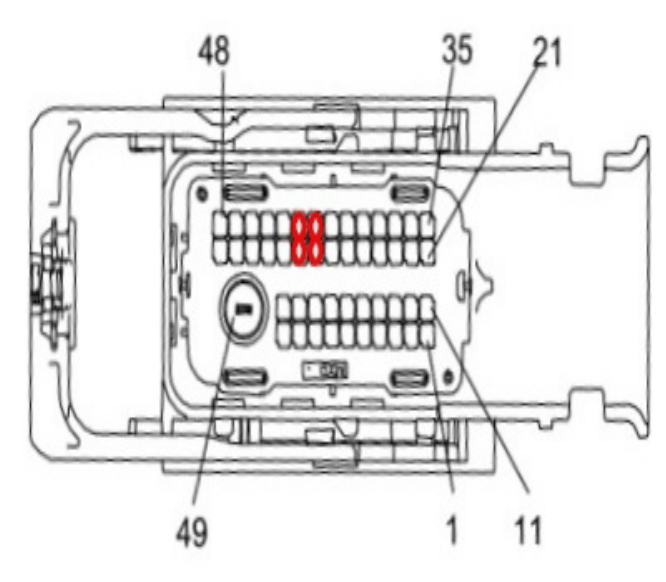

5225807

5. Locate cavity 28, 29, 42 and 43 at the X2 connector. Refer to Document ID#: 5067630.

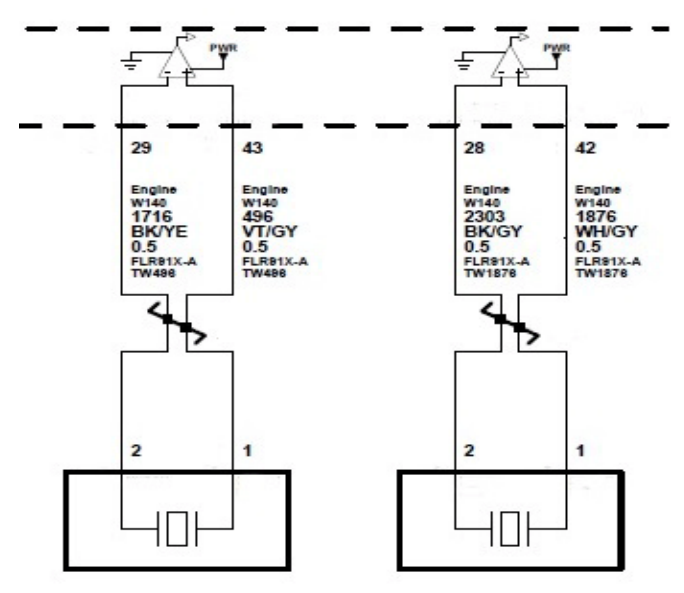

5225787

- 6. Verify the following:
	- Cavity 28, BK/GY
	- Cavity 29, BK/YE
	- Cavity 42, WH/GY
	- Cavity 43, VT/GY
- 7. Remove pin 28 and pin 29.
- 8. Insert pin 28 into cavity 29 and pin 29 into cavity 28.
- 9. Remove pin 42 and pin 43.
- 10. Insert pin 42 into cavity 43 and pin 43 into cavity 42.

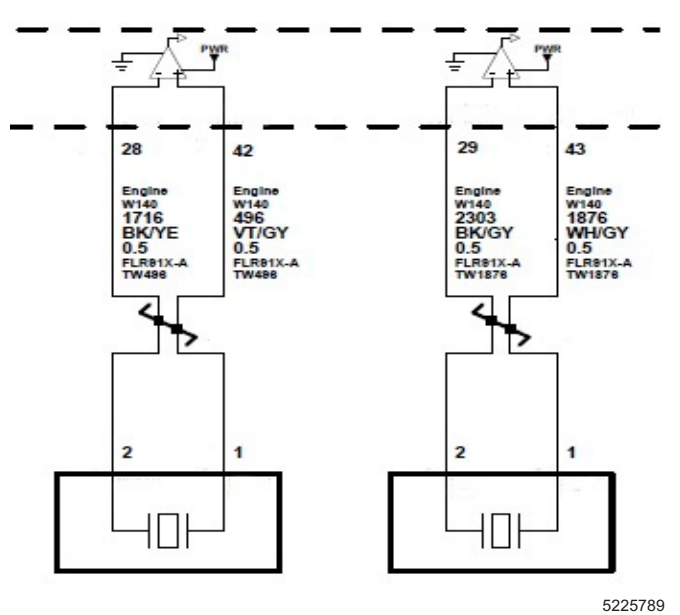

- 11. Verify the pins are in the new cavity as listed below:
	- Cavity 28, BK/YE
	- Cavity 29, BK/GY
	- Cavity 42, VT/GY
	- Cavity 43, WH/GY

## **Parts Information**

No parts are required for this repair.

## **Warranty Information**

**Important:** Warranty coverage code E, E2 applies for this module programming event. ECM reprogramming is covered for 8 years/80,000 miles (U.S.) or 8 years/ 130,000 km (Canada).

**Note:** Only select the Labor Operation that corresponds with the repair performed.

For vehicles repaired under the Emission coverage, use the following labor operation. Reference the Applicable Warranties section of Investigate Vehicle History (IVH) for coverage information.

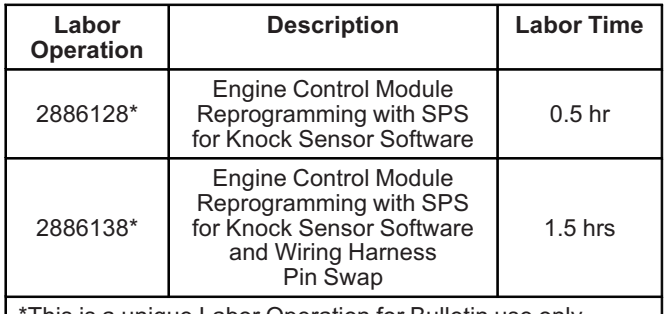

This is a unique Labor Operation for Bulletin use only.

\*To avoid warranty transaction rejections, carefully read and follow the instructions below:

- The SPS Warranty Claim Code must be accurately entered in the "SPS Warranty Claim Code" field of the transaction.
- When more than one Warranty Claim Code is generated for a programming event, it is required to document all Warranty Claim Codes in the "Correction" field on the job card. Dealers must also enter one of the codes in the "SPS Warranty Claim Code" field of the transaction, otherwise the transaction will reject. It is best practice to enter the FINAL code provided by SPS.

### **Warranty Claim Code Information Retrieval**

If the SPS Warranty Claim Code was not recorded on the Job Card, the code can be retrieved in the SPS system as follows:

- 1. Open TIS on the computer used to program the vehicle.
- 2. Select and start SPS.
- 3. Select Settings.
- 4. Select the Warranty Claim Code tab.

The VIN, Warranty Claim Code and Date/Time will be listed on a roster of recent programming events. If the code is retrievable, dealers should resubmit the transaction making sure to include the code in the SPS Warranty Claim Code field.

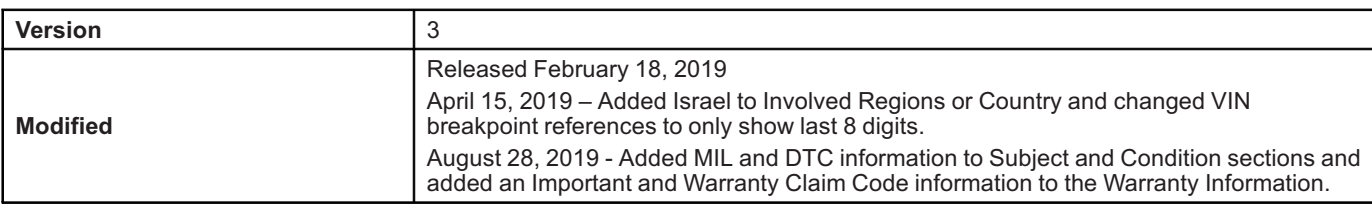

Additional Keywords: low, hesitate, sluggish

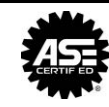